[802.1X](https://zhiliao.h3c.com/questions/catesDis/191) [wlan](https://zhiliao.h3c.com/questions/catesDis/163)接入 [AAA](https://zhiliao.h3c.com/questions/catesDis/190) **[吴骋骐](https://zhiliao.h3c.com/User/other/0)** 2014-04-16 发表

# **WX系列AC 远程802.1X无线认证和IMCv7配合典型配置案例及认证过程 分析**

#### **一、组网需求及背景**

#### **1.802.1x认证介绍**

802.1x协议通俗意义上是一个通用认证的封装协议,可以封装多种认证,对于WLAN网络比 较常用的有PEAP和EAP-TLS,而PAP和CHAP不能使用,因为在WLAN网络中802.1x认证过程还 有一个重要的作用就是在客户端和设备侧协商产生一个4-way handshake协商的种子密钥,而PA P和CHAP是无法完成该功能的。

802.1x协议主要实现认证设备和认证终端之间的交互,而对具体的认证报文会通过radius发 送给认证服务器。设备首先请求客户端的ID来触发802.1x认证,之后实际上实现了802.1x报文和r adius报文之间的一个中继功能,将来自无线客户端的802.1x报文的认证信息进行中继通过radius 报文发送给指定的认证服务器;同时将认证服务器回应的radius报文解析转换成802.1x报文并最 终发送给无线客户端。

对于802.1x认证本身,无线用户和有线用户没有任何的差别,只是无线用户在认证成功后会 使用认证过程中产生的radius key生成后续4-way handshake的种子密钥。

另外,顺带说明4-way handshake可以作为802.1x协议的一部分,是专门为WLAN设计,通过 802.1x的EAPOL-Key报文完成无线客户端和设备之间的密钥协商。WPA2+PSK还是WPA2+802.1x 接入都存在4-way handshake过程协商无线链路的密钥,唯一的区别使用PSK方式的时候前面没 有任何的其他认证,而是在4-Way handshake过程中同步完成PSK认证。

#### **2.认证流程说明:**

1.在整个过程之前,还有一个WLAN服务的通告或者搜索过程: AP定期主动的发送Beacon报 文通告可以提供的WLAN服务;无线客户端可以发送Probe request报文搜索周围的WLAN无线网 络;

2.Open-system Authentication过程和Association过程就是802.11链路的协商过程,无论接入 哪种WLAN服务都必须通过这两个过程先建立802.11的无线链路,之后在无线链路建立成功的基 础上,才可以完成其他的业务,例如密钥协商、地址申请、访问网络,等等;

3.从"EAPOL Start"到"认证成功"整个过程为802.1x认证过程,整个过程可能有多个报文交互 ,而且随着使用的EAP认证方式不同,报文的交互有所不同。当802.1x认证成功后,802.1x客户 端和Radius server会产生一个相同的Radius key,该Radius key将会生成后面密钥协商的PMK;

4."4次握手Key协商"过程就是通常提到的密钥协商过程,该过程使用802.1x认证产生的PMK 作为种子密钥,在无线客户端和AP之间动态协商出后续无线链路传输数据报文所要使用的各种 密钥;

5.当上面的所有过程完成后,该无线客户端才会认为成功接入到WLAN服务中;如果任何一 个环节出现错误都会被认为无线结果失败,AP会主动发送Disassociation报文将该无线客户端断 开;

#### **3.802.1x协商过程介绍**

802.1x协议实际上在WLAN网络上才真正得到全面的应用,而过去有线网络的802.1x认证只 是使用了802.1x的认证部分的功能。

802.1x协议从功能上可以分为两大部分:认证部分和密钥协商部分。其中,认证部分需要客 户端、设备和认证服务器共同参与,最终完成对客户端的接入认证,特别在WLAN协议中还会在 客户端和认证服务器(包括设备)端协商一个radius key,带密钥将被作为后续密钥协商的种子 密钥。而密钥协商部分 (4-way handshake) 只是在设备和客户端之间进行交互, 完成对称密钥 的协商和生成,生成的密钥最终会作为802.11链路使用的系列密钥。

下面介绍一下802.1x协商过程中的几个关键报文:

认证开始报文:1、客户端发送EAP-Start报文触发认证;2、设备侧会发送EAP request报文 请求客户端的用户名信息,启动对客户端的认证。

认证成功报文:当所有的认证成功以后,设备会向客户端发送EAP-Success报文通知客户端 认证成功。协议认为该报文作为消息通知报文,不需要进行重传。

认证下线或者失败报文:客户端也可以发送EAPOL-Logoff报文给设备端,主动要求下线。 设备端把端口状态从授权状态改变成未授权状态,并向客户端发送EAP-Failure报文

密钥协商报文:EAPOL-Key报文,目前仅支持802.11Key方式的密钥协商,可以包括两个协

商过程(4-way handshake和Group Key handshake)。目前该部分功能在WLAN的MAC模块完成 ,但是报文收发由802.1x模块完成。

根据目前的经验整个802.1x认证过程的协商报文可能超过20多个报文,在这个过程任何的一 个报文出现丢失,都需要802.1x协议重传机制进行适当的保护,而这个重传机制直接决定了此次 协商所需要的时间。

**4.组网需求**

。

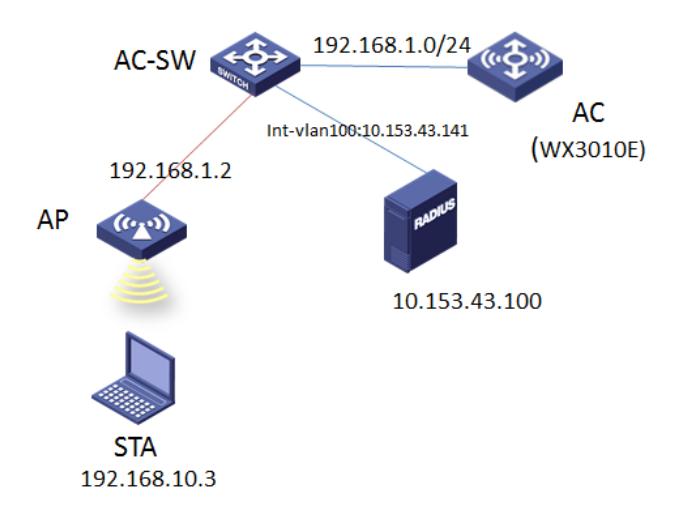

本配置举例中,使用WX3010E作为无线控制器,版本号为R3507P14。AC作为AP网关(vla n-interface10:192.168.1.1/24)并配置DHCP server为AP分配IP地址。AC作为STA网关(vlaninterface10:192.168.10.1/24)并配置DHCP Server为STA分配IP地址。交换机为AP提供POE供电

```
二、配置步骤
1、AC侧配置
[WX3010E]dis cu
#
version 5.20, Release 3507P14
#
sysname WX3010E
#
configure-user count 6
#
domain default enable dot1x
#
telnet server enable
#
port-security enable
#
dot1x authentication-method eap
#
oap management-ip 192.168.0.101 slot 0
#
password-recovery enable
#
vlan 1
```
# vlan 10 # vlan 100 # radius scheme imc server-type extended primary authentication 10.153.43.100 primary accounting 10.153.43.100 key authentication cipher \$c\$3\$AIgC2dNmRlbCWNjuhqz3Z5aCVeu6iA== key accounting cipher \$c\$3\$o1Oiwu5dwthrUwlzdk02tCtcTobSMg== user-name-format without-domain nas-ip 10.153.43.141 # domain dot1x authentication lan-access radius-scheme imc authorization lan-access radius-scheme imc accounting lan-access radius-scheme imc access-limit disable state active idle-cut disable self-service-url disable domain system access-limit disable state active idle-cut disable self-service-url disable # dhcp server ip-pool ap network 192.168.1.0 mask 255.255.255.0 gateway-list 192.168.1.1 # dhcp server ip-pool sta network 192.168.10.0 mask 255.255.255.0 gateway-list 192.168.10.1 dns-list 9.9.9.9 # user-group system group-attribute allow-guest # local-user admin password cipher \$c\$3\$VnWjDhTHgrxykrRnOJv3ANrCmwfBPzB9 authorization-attribute level 3 service-type telnet # wlan rrm

dot11a mandatory-rate 6 12 24

dot11a supported-rate 9 18 36 48 54 dot11b mandatory-rate 1 2 dot11b supported-rate 5.5 11 dot11g mandatory-rate 1 2 5.5 11 dot11g supported-rate 6 9 12 18 24 36 48 54 #

wlan service-template 1 crypto

ssid h3c-1x bind WLAN-ESS 1

cipher-suite tkip

security-ie wpa

service-template enable

# wlan ap-group default\_group ap ap1 #

interface Bridge-Aggregation1

port link-type trunk

port trunk permit vlan all

interface NULL0

#

#

interface Vlan-interface1

ip address 192.168.1.1 255.255.255.0

#

interface Vlan-interface10

ip address 192.168.10.1 255.255.255.0

#

interface Vlan-interface100 ip address 10.153.43.141 255.255.255.0

#

interface GigabitEthernet1/0/1

port link-type trunk port trunk permit vlan all

port link-aggregation group 1

#

interface GigabitEthernet1/0/2

port link-type trunk

port trunk permit vlan all

port link-aggregation group 1

#

interface WLAN-ESS1

port access vlan 10

port-security port-mode userlogin-secure-ext

port-security tx-key-type 11key

undo dot1x handshake

dot1x mandatory-domain dot1x

#

wlan ap ap1 model WA2620 id 1

serial-id 5866-BA5E-C6E0

radio 1

radio 2

channel 6

max-power 15

service-template 1

radio enable

#

### snmp-agent

snmp-agent local-engineid 800063A203000FE2873066

snmp-agent community read public

snmp-agent community write private

snmp-agent sys-info version all

#### snmp-agent target-host trap address udp-domain 10.153.43.100 params securityname pu

# blic v2c #

wlan ips malformed-detect-policy default signature deauth\_flood signature-id 1 signature broadcast\_deauth\_flood signature-id 2 signature disassoc\_flood signature-id 3 signature broadcast\_disassoc\_flood signature-id 4 signature eapol logoff flood signature-id 5 signature eap\_success\_flood signature-id 6 signature eap\_failure\_flood signature-id 7 signature pspoll\_flood signature-id 8 signature cts\_flood signature-id 9 signature rts\_flood signature-id 10 signature-policy default countermeasure-policy default attack-detect-policy default virtual-security-domain default attack-detect-policy default malformed-detect-policy default signature-policy default countermeasure-policy default # dhcp enable # arp-snooping enable # user-interface con 0 user-interface vty 0 4 authentication-mode scheme

user privilege level 3

#

Return

#### **主要配置步骤**

**⑴创建radius方案** #创建radius方案imc并进入其视图 [WX3010E]radius scheme imc #radius服务器类型设置为extended [WX3010E-radius-imc]server-type extended #配置主认证radius服务器的ip地址 [WX3010E-radius-imc]primary authentication 10.153.43.100 #配置主计费radius服务器的ip地址 [WX3010E-radius-imc]primary accounting 10.153.43.100 # 设置系统与认证RADIUS服务器交互报文时的共享密钥为h3c。 [WX3010E-radius-imc]key authentication h3c # 设置系统与计费RADIUS服务器交互报文时的共享密钥为h3c。 [WX3010E-radius-imc]key accounting h3c #绑定nas-ip [WX3010E-radius-imc]nas-ip 10.153.43.141

#### **(2)创建domain域**

# 创建dot1x域并进入其视图 [WX3010E]domain dot1x #为lan-access用户配置认证方案为RADIUS方案,方案名为imc [WX3010E-isp-dot1x]authentication lan-access radius-scheme imc #为lan-access用户配置授权方案为RADIUS方案,方案名为imc [WX3010E-isp-dot1x]authorization lan-access radius-scheme imc #为lan-access用户配置计费方案为RADIUS方案,方案名为imc [WX3010E-isp-dot1x]accounting lan-access radius-scheme imc

#### **⑶#认证缺省域为dot1x**

[WX3010E]domain default enable dot1x **#全局使能端口安全** [WX3010E]port-security enable **#设置802.1x的认证方式为EAP** [WX3010E]dot1x authentication-method eap

#### **⑷#创建AP地址池**

[WX3010E]dhcp server ip-pool ap [WX3010E-dhcp-pool-ap]network 192.168.1.0 mask 255.255.255.0 [WX3010E-dhcp-pool-ap]gateway-list 192.168.1.1 #创建客户端地址池 [WX3010E]dhcp server ip-pool sta [WX3010E-dhcp-pool-sta]network 192.168.10.0 mask 255.255.255.0 [WX3010E-dhcp-pool-sta]gateway-list 192.168.10.1 [WX3010E-dhcp-pool-sta]dns-list 9.9.9.9

### **⑸#配置无线接口WLAN-ESS1**

#创建接口WLAN-ESS1并进入其视图 interface WLAN-ESS1 #接口WLAN-ESS1下放通对应的业务vlan [WX3010E-WLAN-ESS1]port access vlan 10 #WLAN-ESS 1 上使能802.1x端口安全模式 [WX3010E-WLAN-ESS1]port-security port-mode userlogin-secure-ext #在接口WLAN-ESS1下使能11key类型的密钥协商功能 [WX3010E-WLAN-ESS1]port-security tx-key-type 11key #关闭dot1x握手模式 [WX3010E-WLAN-ESS1]undo dot1x handshake #dot1x强制认证域为dot1x [WX3010E-WLAN-ESS1]dot1x mandatory-domain dot1x

#### **⑹#无线服务模板配置**

#创建crypto类型的服务模板1并进入其视图 [WX3010E]wlan service-template 1 crypto #设置当前服务模板的SSID(服务模板的标识)为h3c-1x [WX3010E-wlan-st-1]ssid h3c-1x #将WLAN-ESS1接口绑定到服务模板1 [WX3010E-wlan-st-1]bind WLAN-ESS 1 #使能TKIP加密套件 [WX3010E-wlan-st-1]cipher-suite tkip #设置在AP发送信标和探查响应帧时携带WPA IE [WX3010E-wlan-st-1]security-ie wpa #使能服务模板 [WX3010E-wlan-st-1]service-template enable

#### **⑺#创建相应的vlan三层虚接口**

#创建管理vlan 三层接口 [WX3010E]interface Vlan-interface1 [WX3010E-Vlan-interface1]ip address 192.168.1.1 255.255.255.0 #创建业务vlan 三层接口 [WX3010E]interface Vlan-interface10 [WX3010E-Vlan-interface10]ip address 192.168.10.1 255.255.255.0 #创建连接服务器vlan 三层接口,即nas-ip地址 [WX3010E]interface Vlan-interface100 [WX3010E-Vlan-interface100]ip address 10.153.43.141 255.255.255.0

# **2、SW侧配置(略)**

#### **3、IMC 步骤配置**

### **1. 接入设备配置:**

#登录iMC平台,点击"资源"->"增加设备"。

#IP地址10.153.43.141, 并配置SNMP和Telnet参数, 和AC上snmp-agent和local-user(服务类 型telnet)配置一致,点击"确定"。

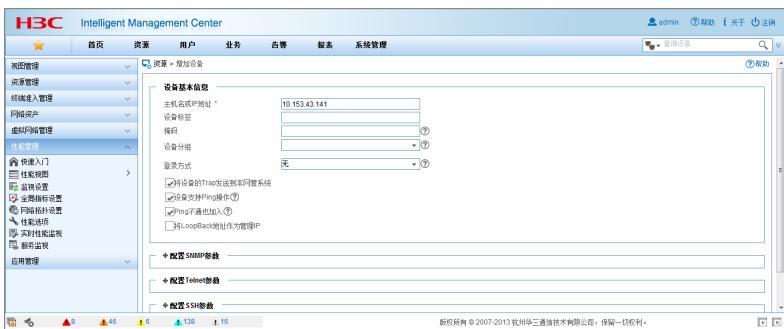

#点击"用户"-> "接入策略管理" -> "接入设备管理", 选择"选择"。

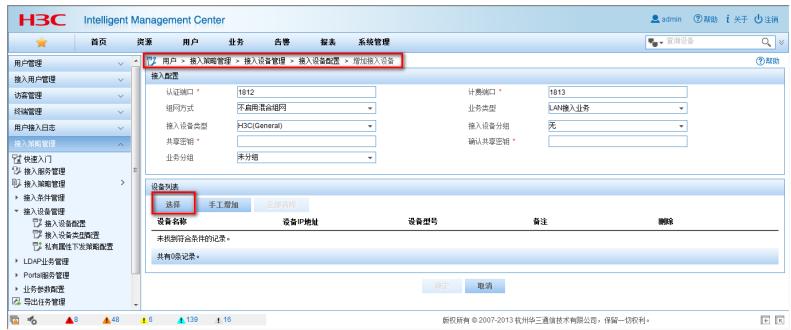

#输入设备地址10.153.43.141,精确查找,添加对应设备到"已选择的设备中",点击"确定"。

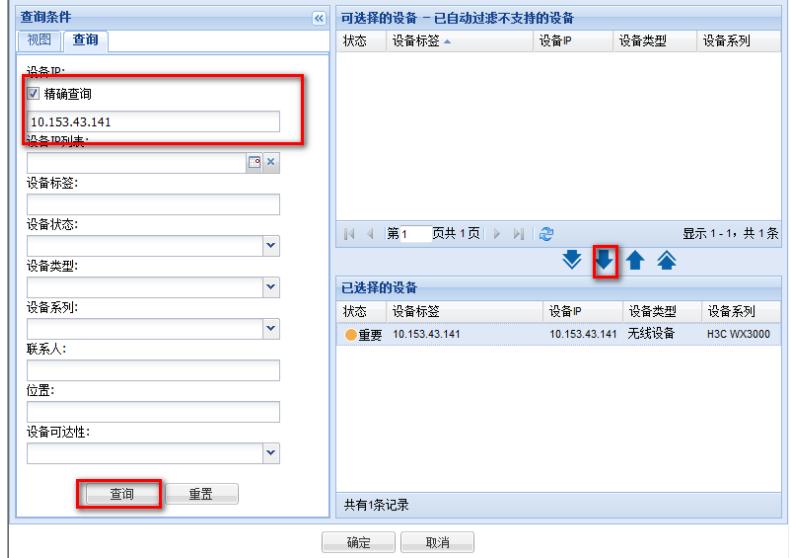

#选择"确定"。

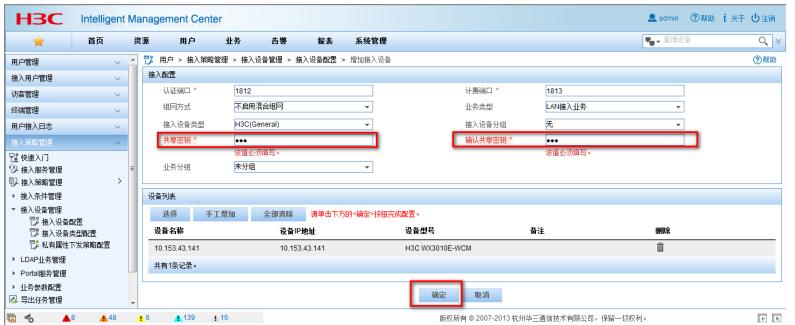

# **2.创建dot1x策略**

#选择"用户"->"接入策略管理"->"接入策略管理",选择"增加"。

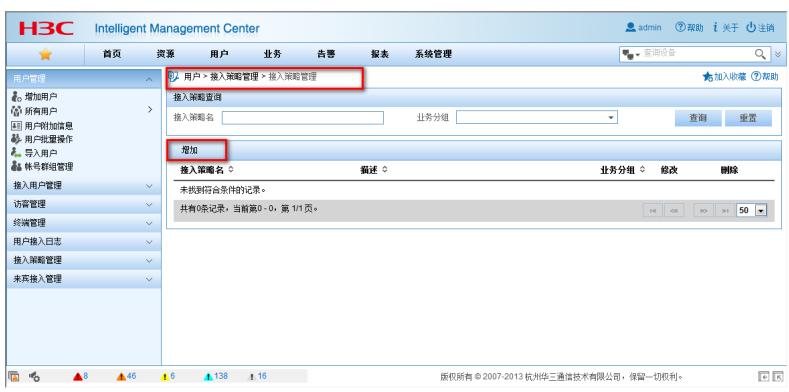

#输入策略名h3c-dot1x,选择"EAP证书认证",证书类型"EAP-PEAP",子类型"MS-CHAPV2" ,点击"确定"。

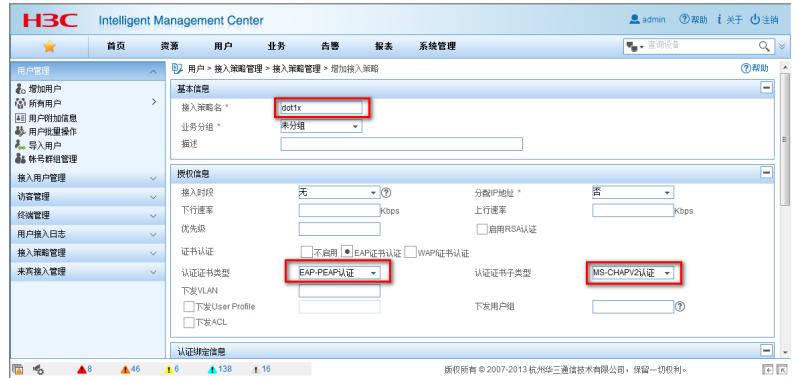

# 选择"用户"-> "接入策略管理" -> "接入服务管理", 选择"增加"。填写服务名dot1x, 接入策 略选择"dot1x",点击"确定"。

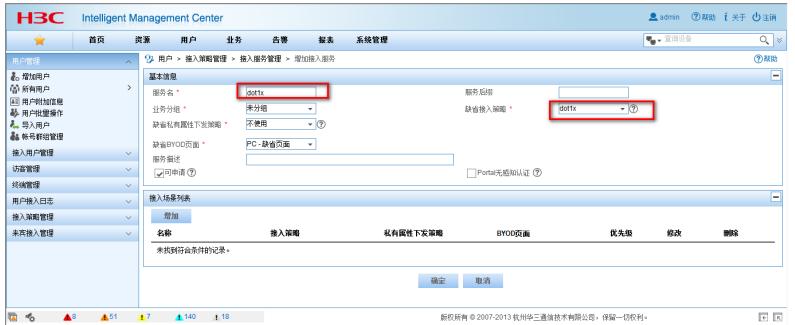

#选择"用户"-> "用户管理" -> "增加用户"。用户姓名dot1x, 证件号码01010101, 点击"确定"。

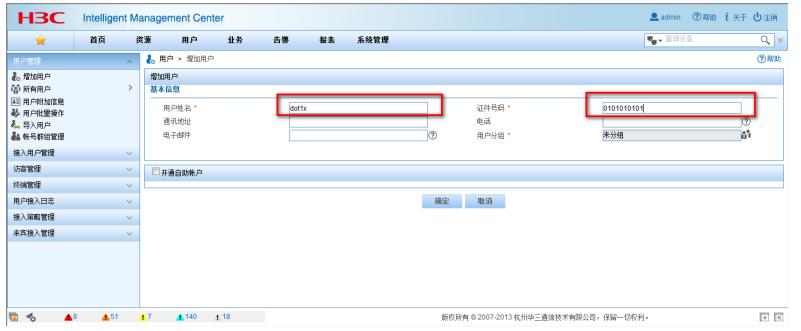

#选择"增加接入用户",账户名dot1x,密码,勾选"dot1x"服务,点击"确定"。

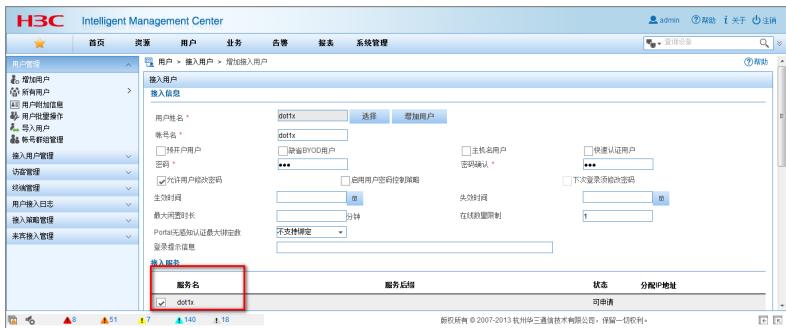

#### **3.证书导入配置:**

#选择"用户"-> "接入策略管理" -> "业务参数配置"->"证书配置",选择"EAP证书配置"。

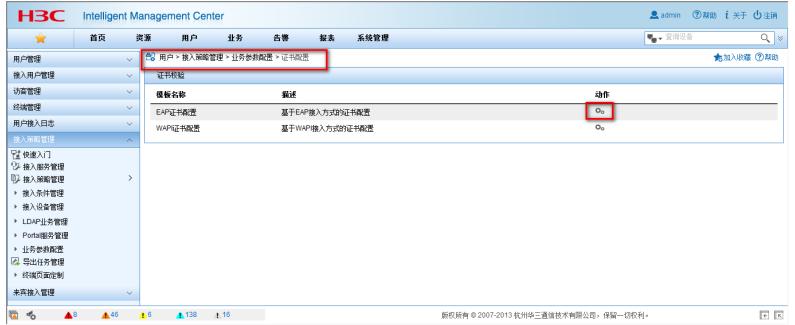

#选择对应的根证书和服务器证书,选择"下一步",最后点击"确定"。注:根证书和服务器证 书选择AC接入设备当前版本匹配的根证书和服务器证书。

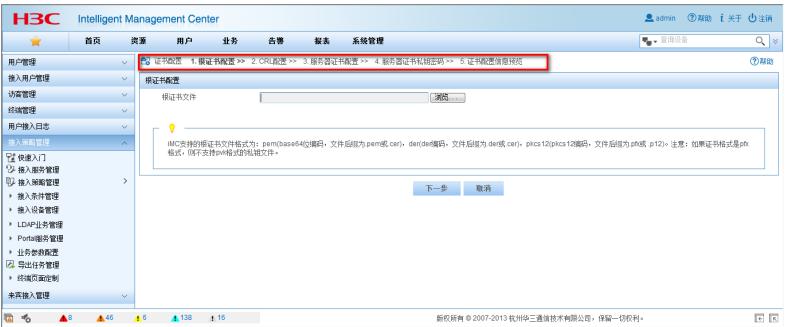

点击"浏览",在PC上找到和AC版本对应的根证书,选择"打开",如我的AC版本号 为WX3000-CMW520-R3507P14,内部版本号为V300R005B09D020。

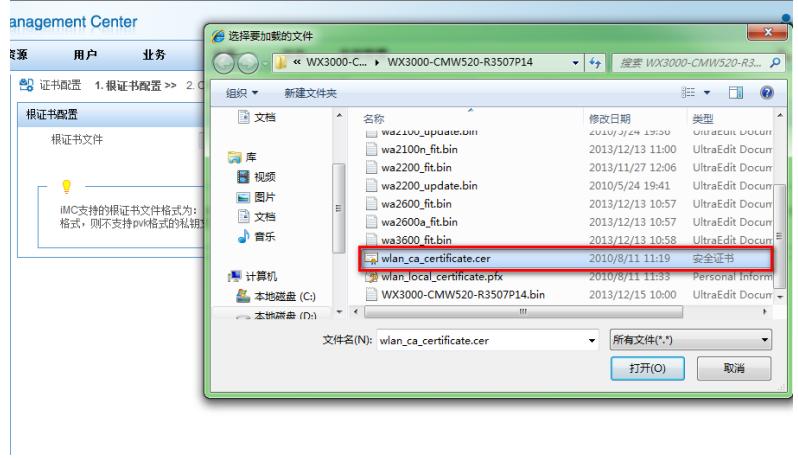

#选择"下一步"。

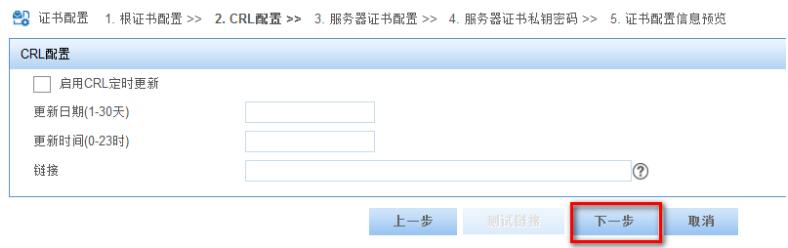

# #点击"浏览",选择服务器证书。

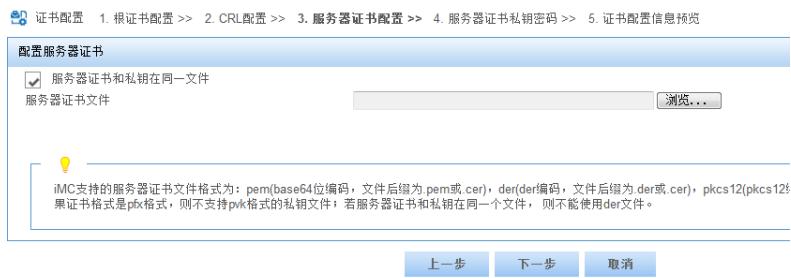

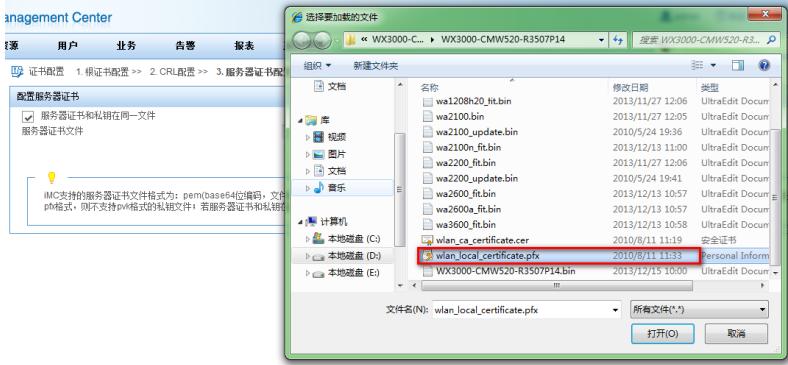

# #输入服务器私钥密码: h3c, 选择"下一步"。

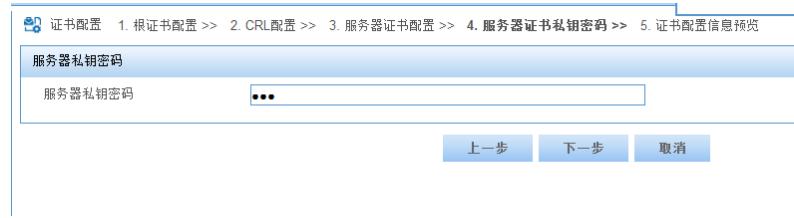

# #选择"确认"。

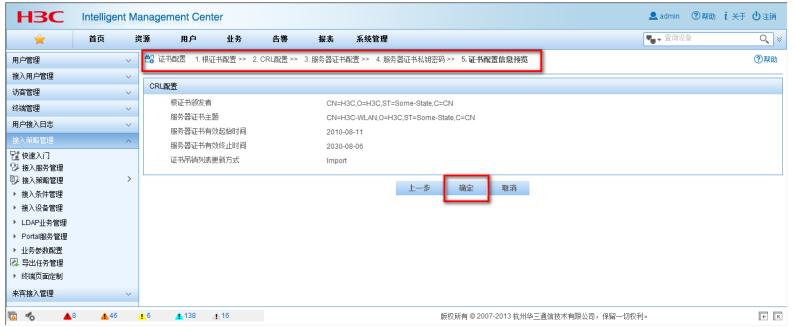

# **三、客户端配置**

1.STA配置:

#进入网络和共享中心,选择"管理无线网络"。

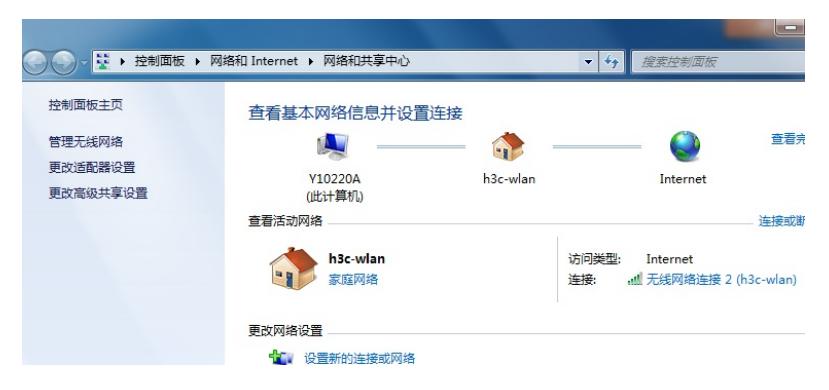

# 选择"添加", # 选择"手动创建网络配置文件"。

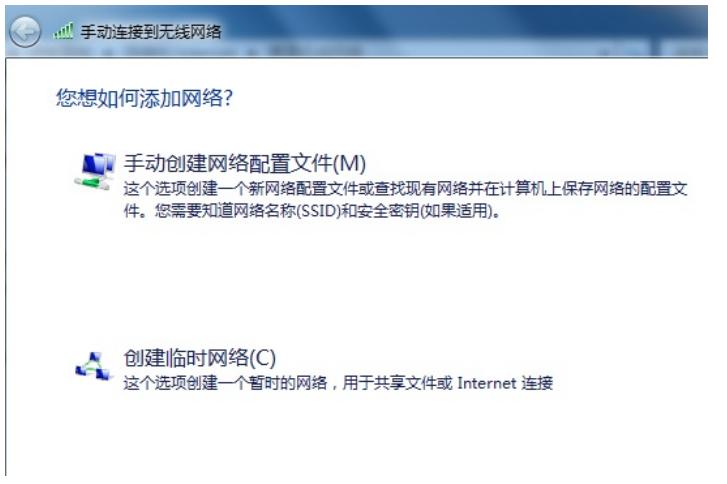

#输入SSID :h3c-1x,安全类型WPA,加密类型TKIP,选择"下一步"。

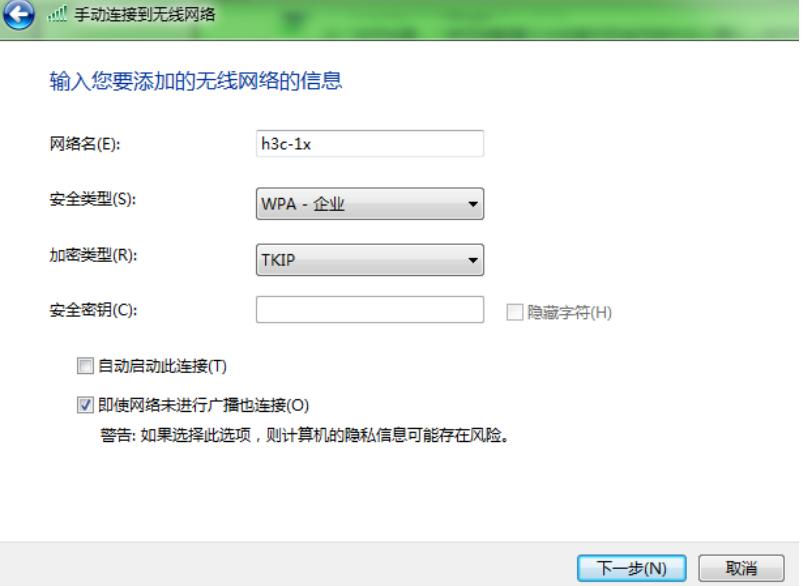

#选择"更改连接设置"。

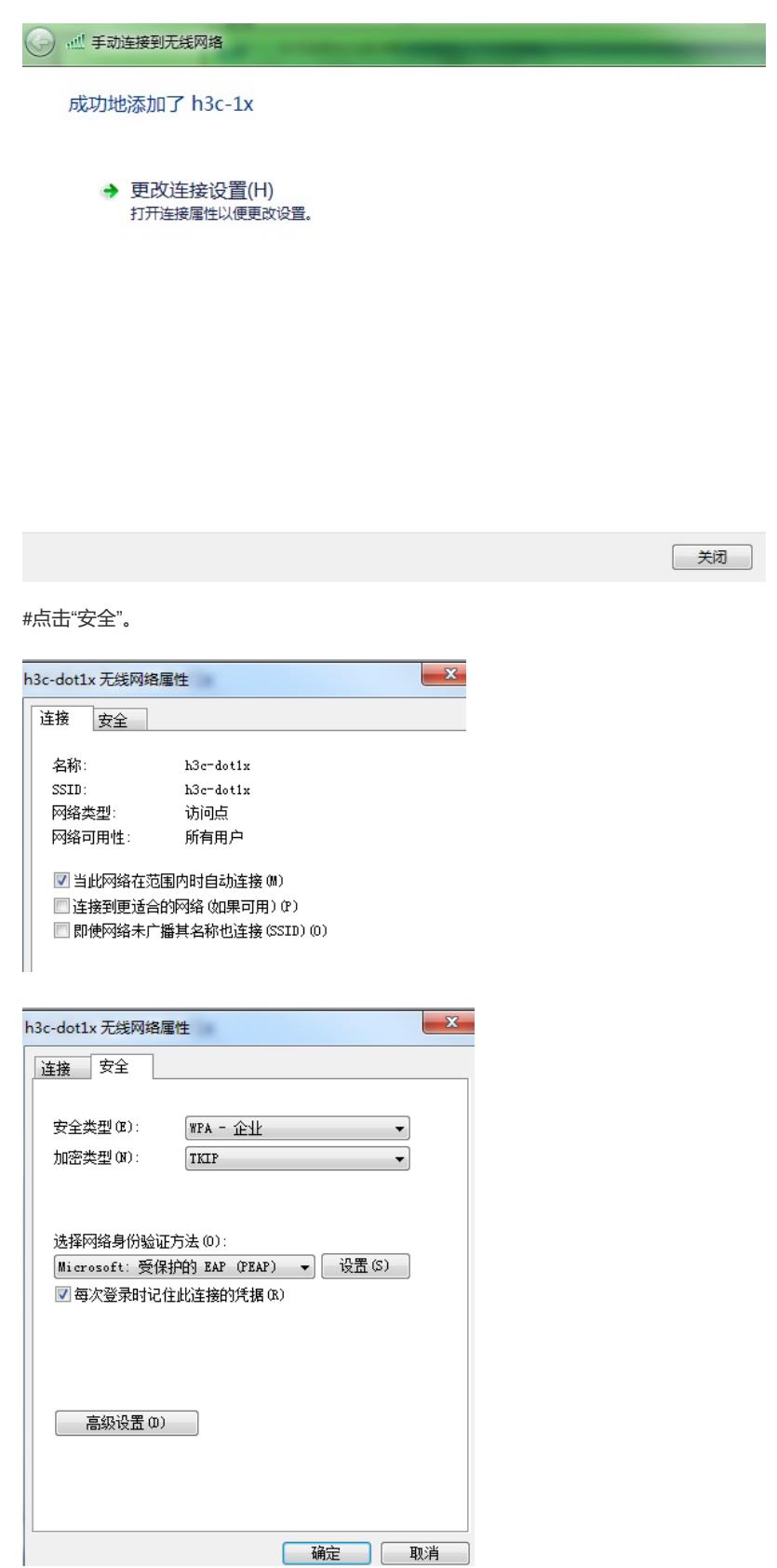

#选择"设置",进入"配置",去掉所有勾选,并点击"确定"。

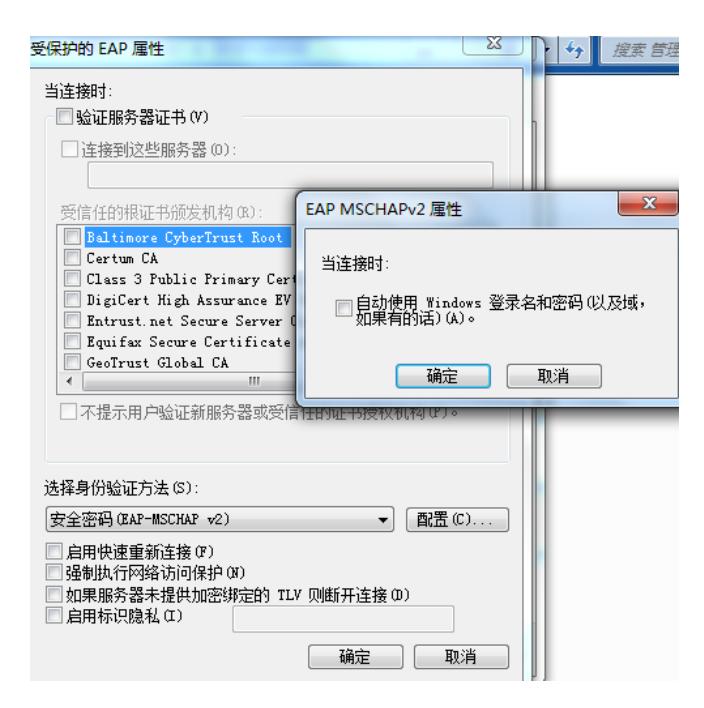

#找到ssid=h3c-1x, 点击连接即可。

#### **四、实验结果验证**

1、认证成功后, AC侧显示客户端信息

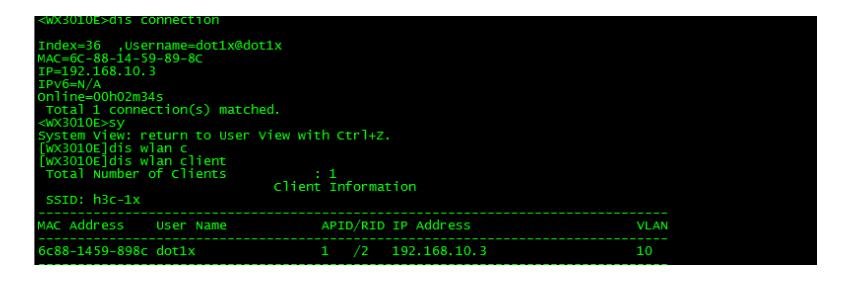

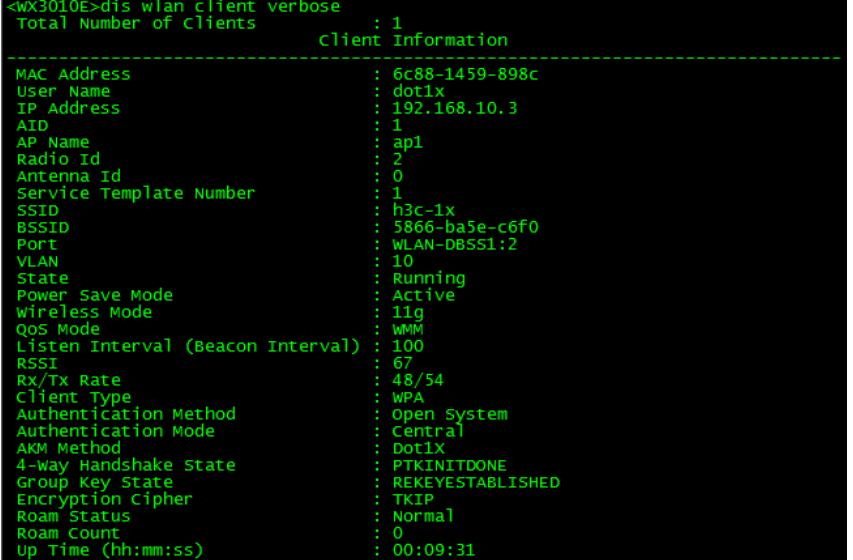

2、客户端信息

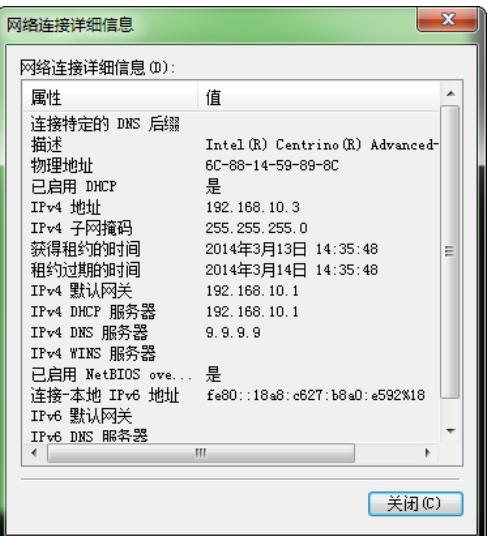

、认证成功之后,客户端能ping 通网关

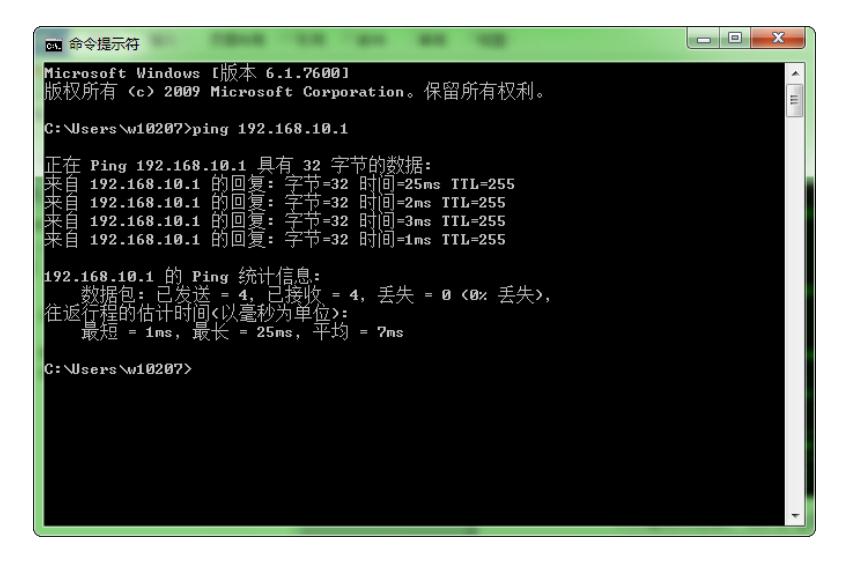